## **Using the MSP430 development environment**

1) When you start the MSP430 development environment you will see a dialogue like this: 2) Choose "Create new project in current workspace"

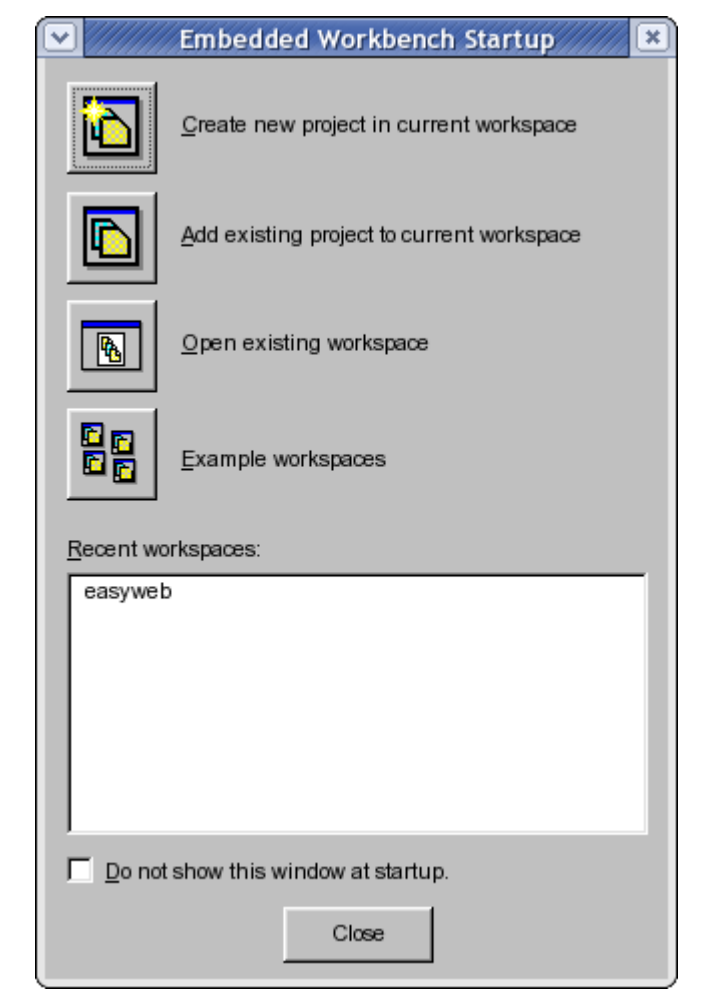

3) You are then asked to select a template project. The simplest is a simple "C" project with a ready made "main" skeleton function so choose this one.

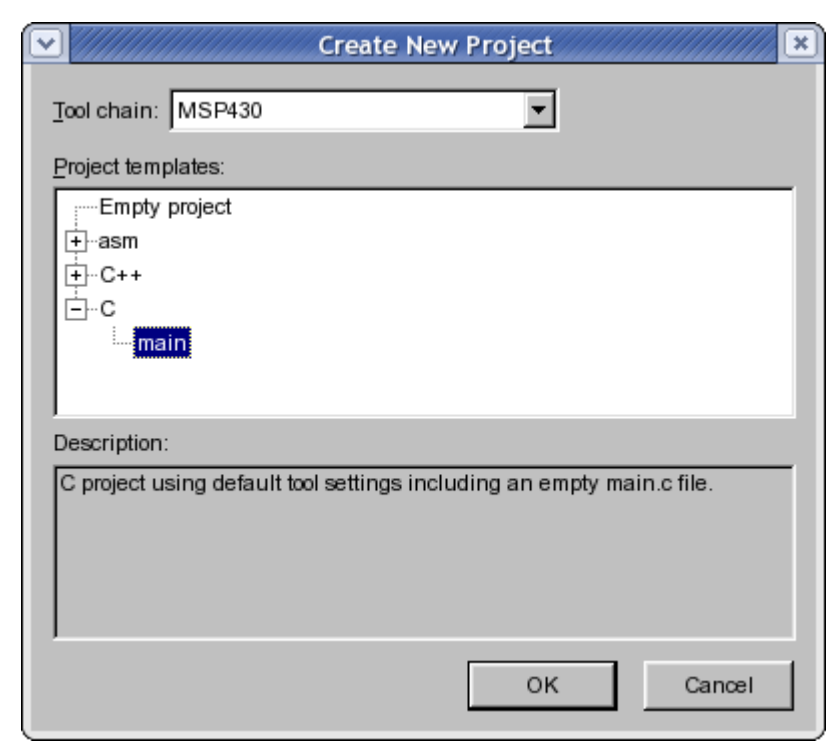

4) You should now find yourself looking at a screen like this.

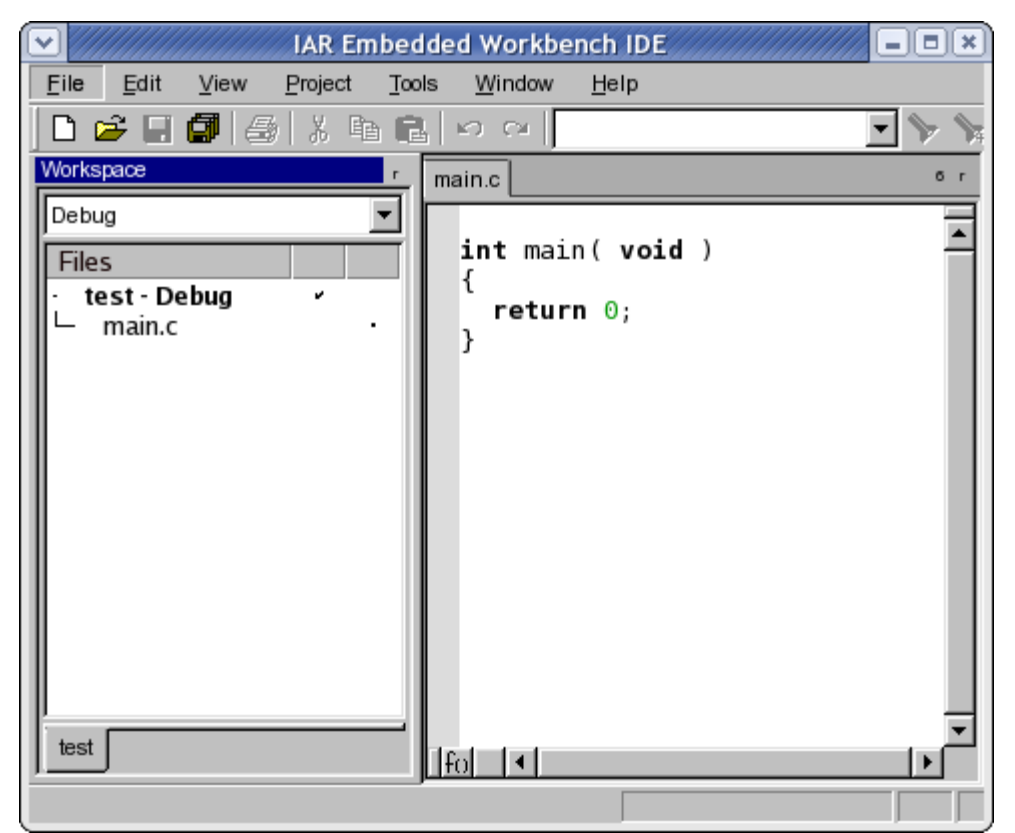

5) Highlight the project name (test – Debug in the picture above). Click the right mouse button to reveal a new menu. Select "Options" and change the debugging option as shown below (FET Debugger):

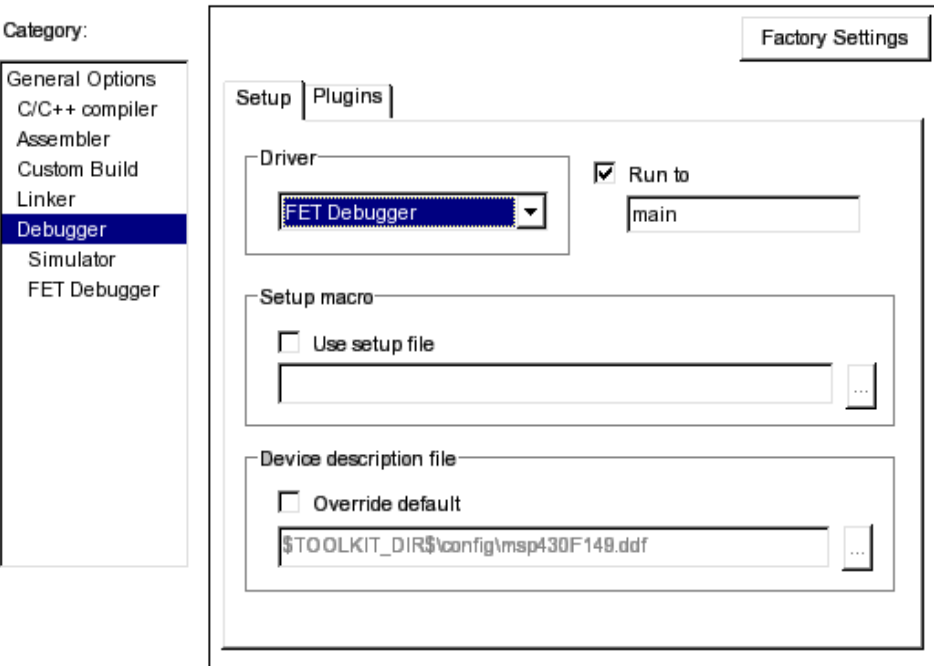

6) Change the file main.c as follows: 7) Compile the program 8) Press Debug to download the program to the board. 9) By either single stepping or running the program examine its operation.

```
// portcopy.c
// copies the contents of P4IN to P1OUT
// Buttons on TIMSP430 board should be able 
// to change the relay outputs.
typedef unsigned char byte;
#define P1IN *((byte *)0x20)
#define P1OUT *((byte *)0x21)
#define P1DIR *((byte *)0x22)
#define P4IN *((byte *) 0x1c )
#define P4OUT *((byte *) 0x1d )
#define P4DIR *((byte *) 0x1e )
#define WDTCTL *(\text{short }*) 0x120)
#define WDTHOLD 0x0080
#define WDTPW 0x5a00
void main( void )
{
  WDTCTL = WDTPW + WDTHOLD; // Stop watchdog
                              // timer
  P1DIR = 0xf0:
  P10UT = 0xf0;P4DIR = 0x00;while (1==1)P10UT = P4IN;}
```
Questions you should answer in your report:

a) What are the meaning of the various "#define" statements in the program.

b) What does EACH line of the main function do?

c) What is the function of a Port?

d) What is the function of a Data direction register?

e) How do the contents of P4IN (in hex and binary) change when each of the push buttons is pressed.

f) How would you modify the program so that it turns on the upper relay output when the two leftmost buttons are pressed?